# Tabla de contenido

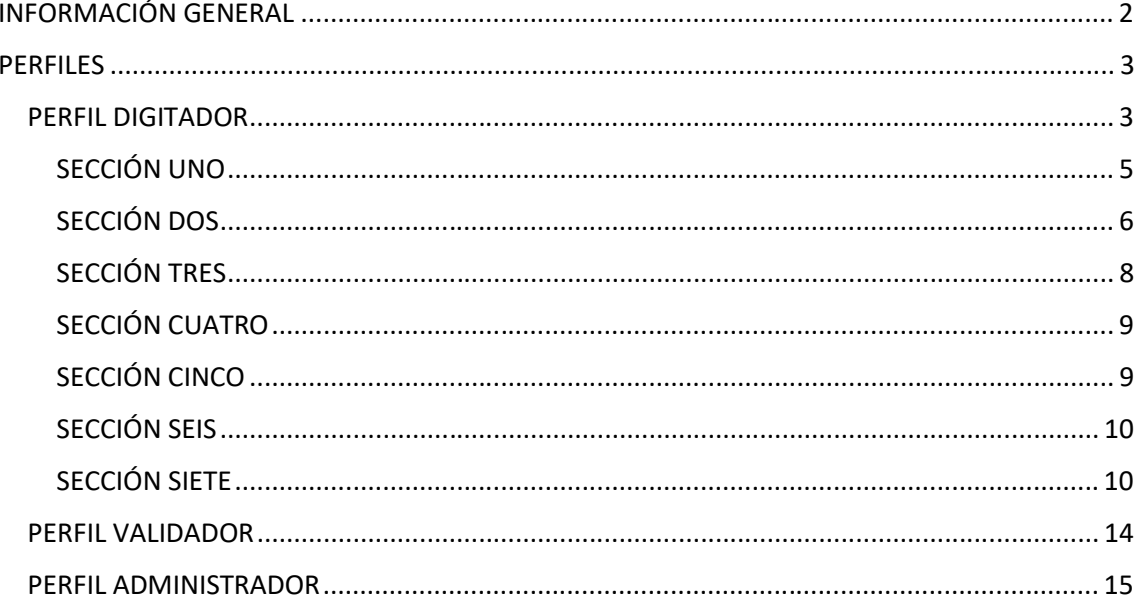

## INFORMACIÓN GENERAL

Es importante considerar que el aplicativo es utilizado para recabar información referente a Agua Potable y Alcantarillado de los diferentes municipios.

Los perfiles de usuarios habilitados para el SNIM son 3:

- Digitador: Usuario de cada Municipio, podrá ingresar información del Municipio asignado, está considerado un único usuario por Municipio.
- Validador: Usuario AME e INEC que podrán acceder únicamente a visualizar la información.
- Administrador: Usuario AME, podrán modificar la información de las fichas de los diferentes Municipios, generar reportes de cada sección.

Considerando los perfiles descritos anteriormente, se procede al siguiente Manual de Usuario por cada perfil.

## PERFILES

## PERFIL DIGITADOR

La pantalla de ingreso al sistema SNIM será la siguiente, en donde ingresará el usuario y la contraseña y dará clic en Ingresar al Sistema:

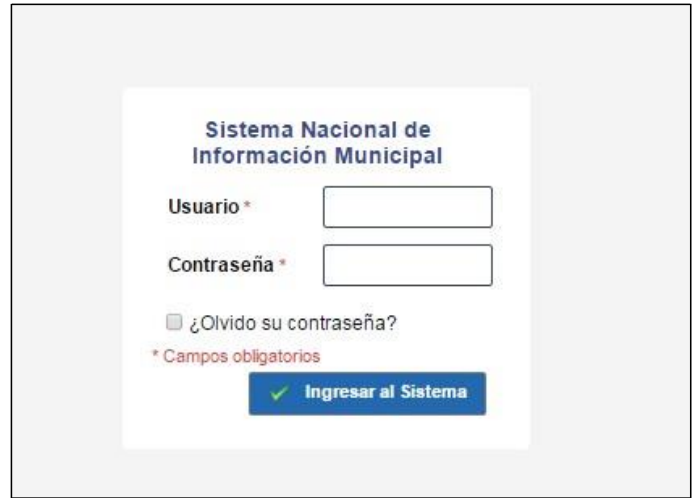

Al ingresar el sistema el usuario tendrá las siguientes opciones:

- Formulario Agua Potable y Alcantarillado
- Administración
- Seguridad
- Salir

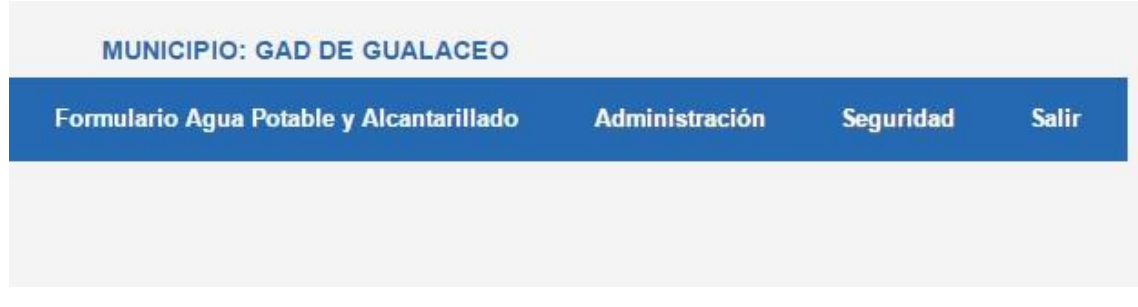

## *PESTAÑA FORMULARIO AGUA POTABLE Y ALCANTARILLADO*

Al dar clic sobre la opción Formulario Agua Potable y Alcantarillado, el usuario visualizará la carpeta de su respectivo GAD asignado

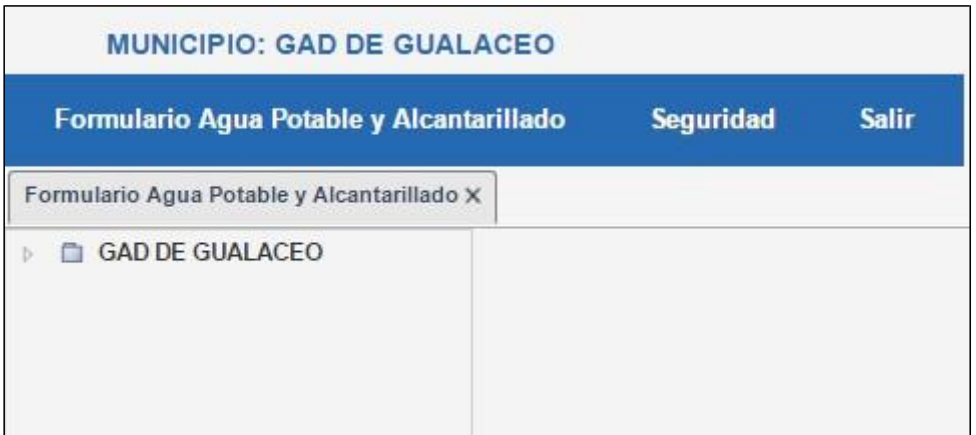

Al desplegar la carpeta, el usuario visualizará las diferentes secciones del formulario, es importante considerar que si el usuario es nuevo y no ha llenado información, la ficha habilitará únicamente la sección uno, una vez guardada la información de la sección uno el usuario deberá dar clic sobre la opción **Formulario Agua Potable y Alcantarillado** para que se habiliten las demás secciones

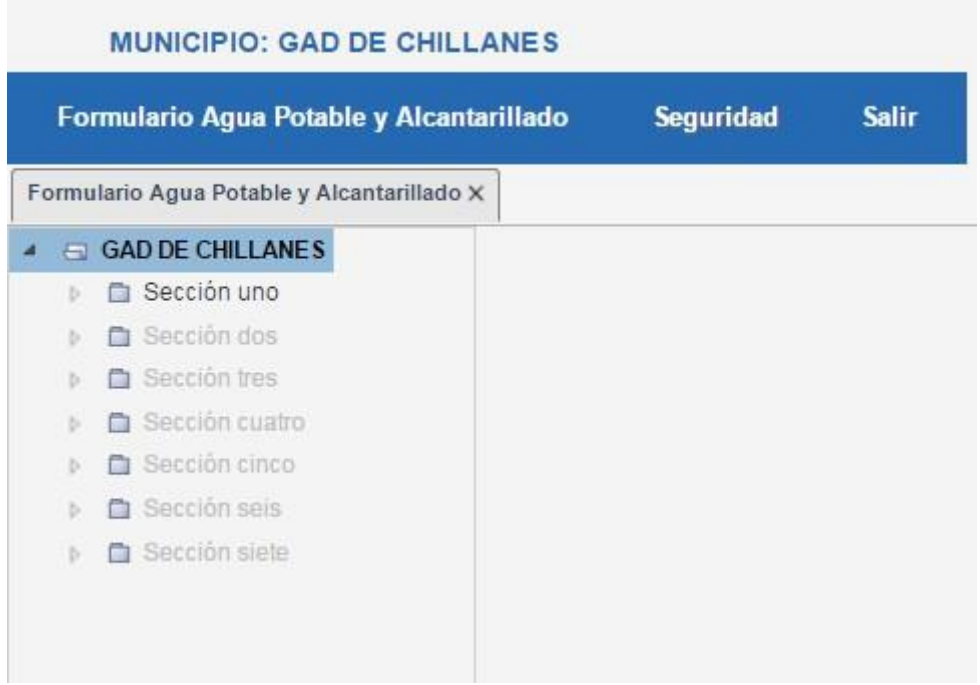

En el caso de que el usuario ya ha guardado la información de la sección uno, se visualizará de la siguiente manera:

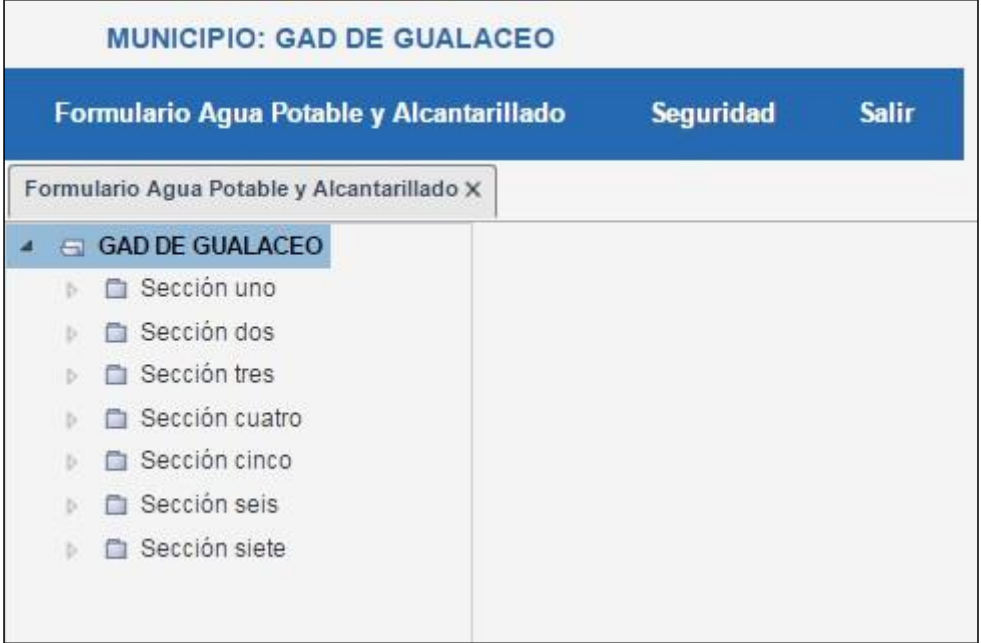

#### SECCIÓN UNO

Al desplegar la carpeta de la sección uno, visualizaremos el formulario de esta sección que contendrá información referente a Diagnóstico Institucional.

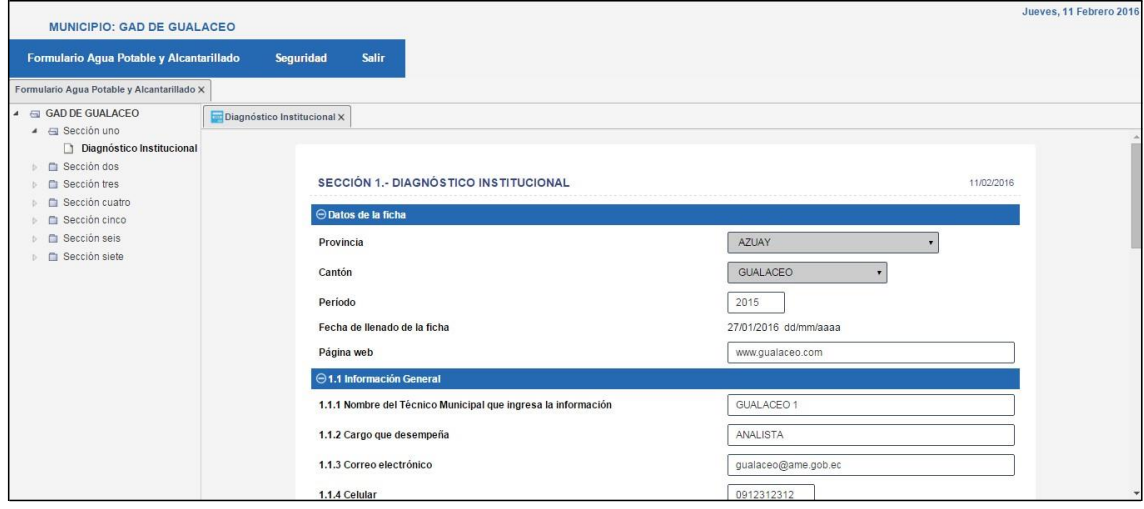

Al final del formulario visualizaremos las opciones de Grabar y Cancelar, la opción Grabar aparecerá en el caso de que la sección vaya a ser guardada por primera vez

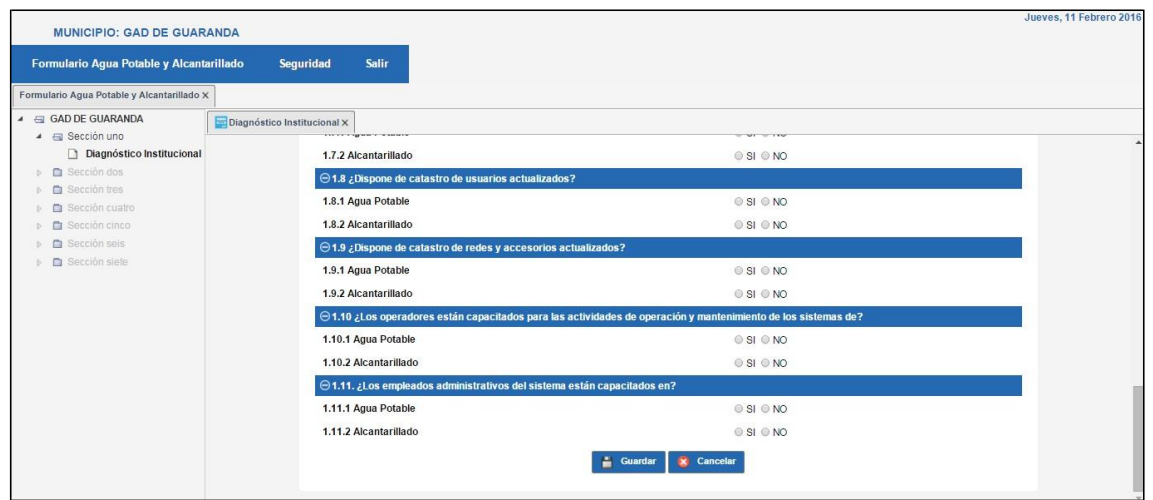

En el caso de que se desee actualizar el formulario de la sección se podrá visualizar el botón Actualizar

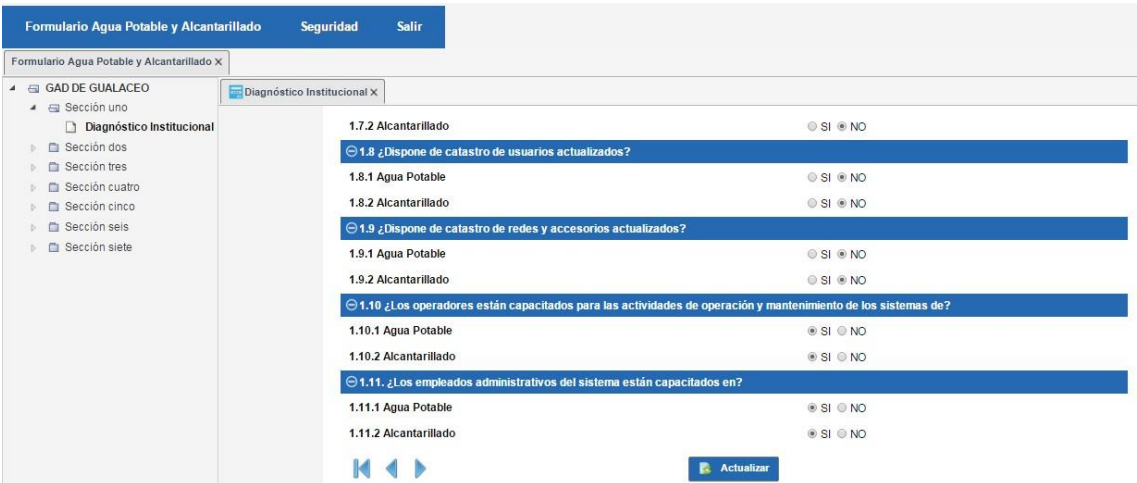

## SECCIÓN DOS

Para la sección dos se ingresará información referente a Información General y Gestión de Agua Potable.

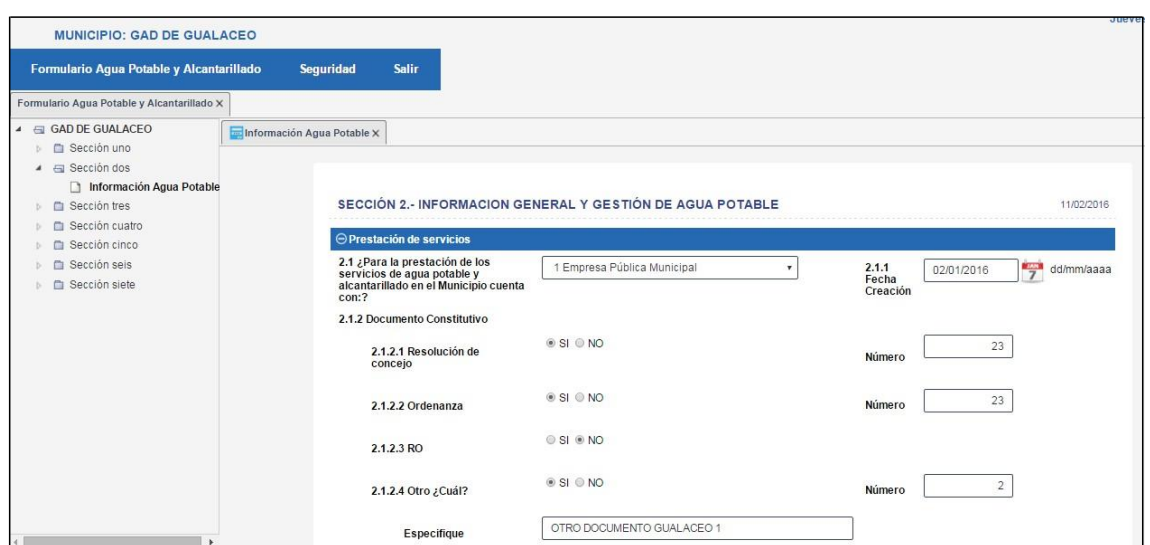

Es importante considerar de que si es la primera vez que se va a grabar la información aparecerá el botón GRABAR, caso contrario se visualizará el botón de ACTUALIZAR.

Se debe tener en cuenta que en esta sección se trabaja con tablas dinámicas, es decir que el usuario podrá:

- Ingresar número de prestadores
- entidades a las que compra
- entidades a las que vende
- parroquias atendidas

Según lo que el usuario estime conveniente, para que se habiliten estas sub secciones se deberá primero grabar la información base de la sección dos y una vez guardado podrán visualizar dichas tablas.

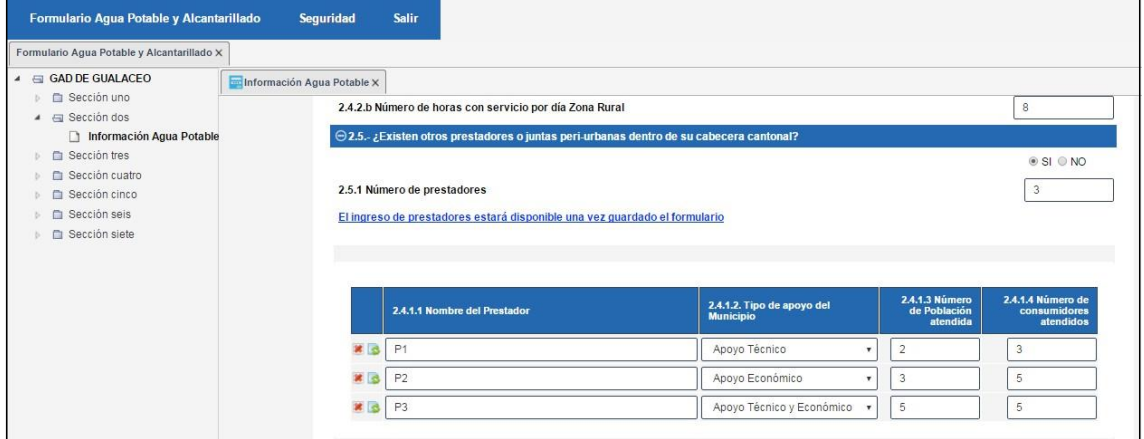

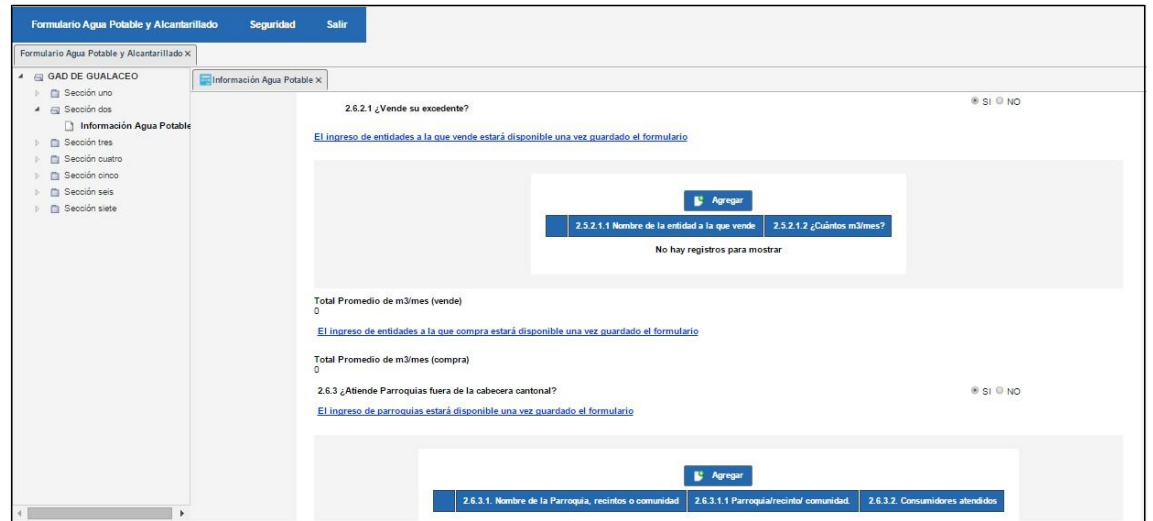

## SECCIÓN TRES

La sección tres permitirá el registro de información referente a Sistema de Agua Potable: Estado Técnico

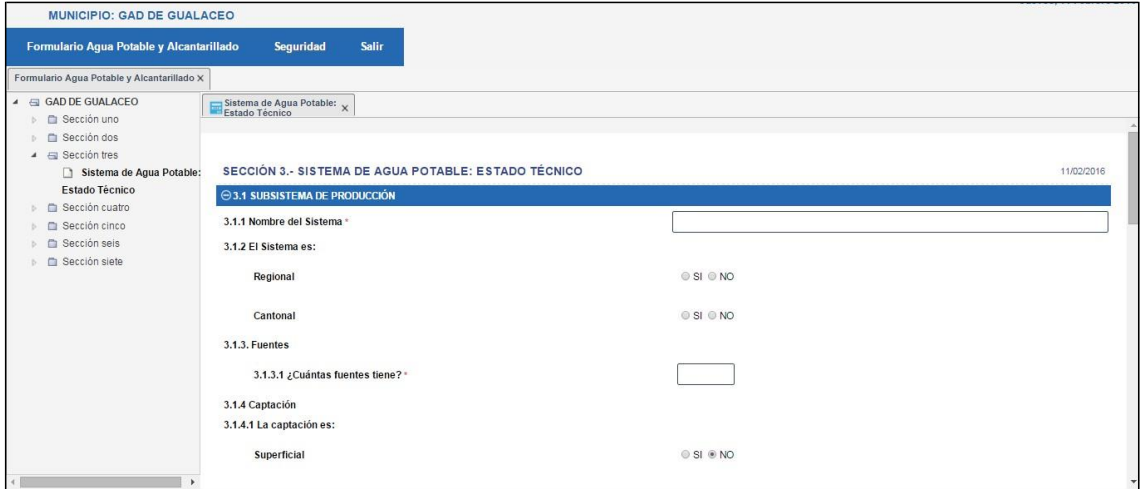

Para la sección tres se deberá considerar que las siguientes sub secciones, se habilitarán luego de haber guardado el formulario base de la sección tres:

- Descripción de fuentes
- Captación Superficial
- Captación Subterránea
- Captación Mixta
- Conducción
- Tratamiento
- Detalle tratamiento
- Reservas
- Estación de bombeo
- Redes de distribución

Para acceder a esta sub secciones en el formulario visualizaremos el siguiente enlace

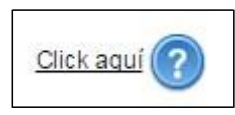

## SECCIÓN CUATRO

La sección cuatro permitirá el ingreso de la información referente a

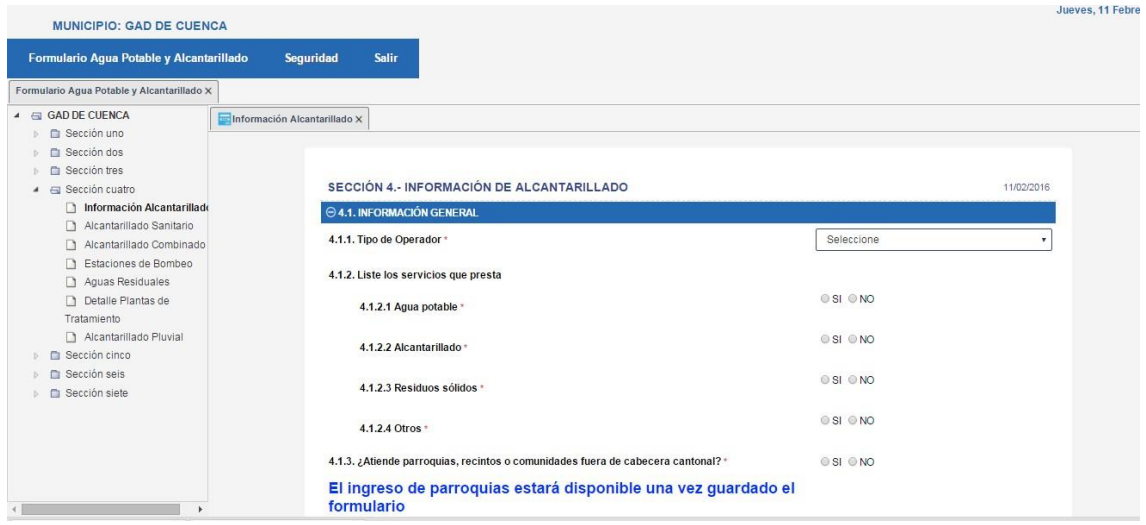

En la sección cuatro el usuario ingresará las opciones Alcantarillado Sanitario, Alcantarillado Combinado, Estaciones de Bombeo, Aguas Residuales, Detalle de Plantas de Tratamiento, Alcantarillado Pluvial.

#### SECCIÓN CINCO

En la sección cinco ingresará información referente a la Ficha Técnica del Área Comercial

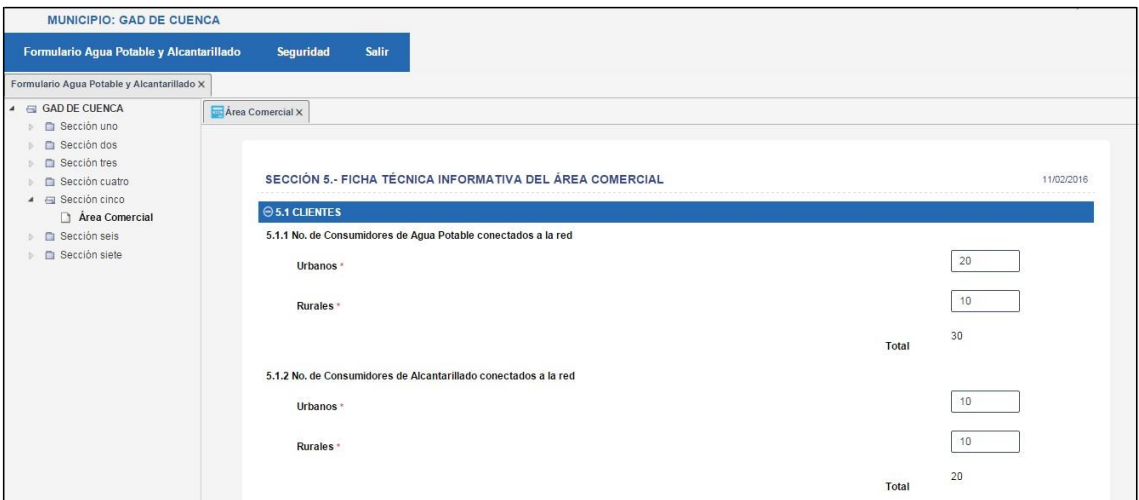

En la sección cinco hay que considerar que tendremos tres subsecciones que son y se habilitarán luego de haber guardado el formulario base de la sección cinco:

Pliego Tarifario Agua Potable

- Usuarios por rango de consumo de Agua Potable
- Pliego Tarifario Alcantarillado

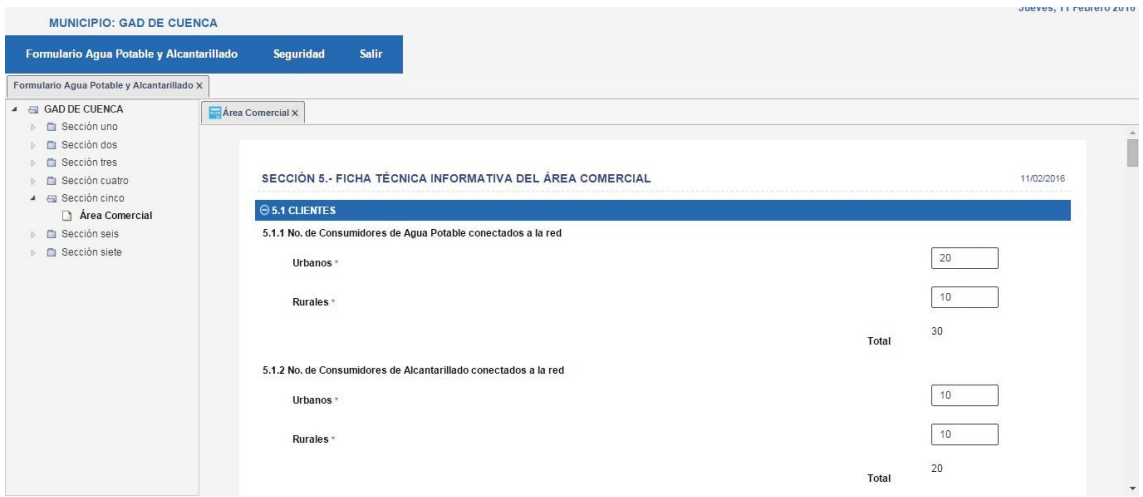

### SECCIÓN SEIS

La sección seis permitirá el ingreso de información referente a Ficha Técnica Informativa del Área Administrativa.

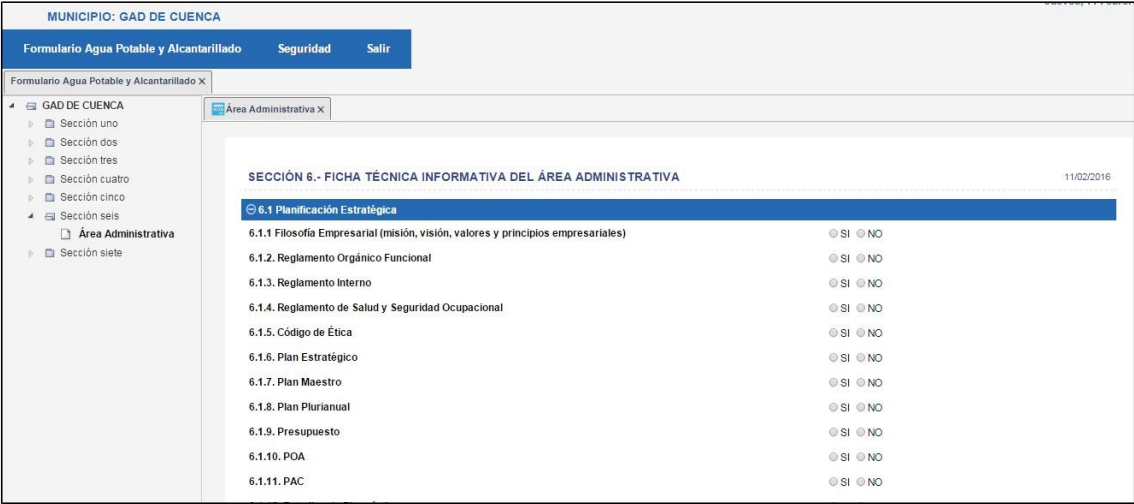

En el caso de que se vaya a guardar la información por primera vez aparecerá el botón GRABAR caso contrario se visualizará el botón ACTUALIZAR

## SECCIÓN SIETE

La sección siete permitirá grabar información referente a Ficha Técnica Informativa Área Financiera de Valores y de Presupuesto

Valores: En el caso de que se vaya a guardar la información por primera vez aparecerá el botón GRABAR caso contrario se visualizará el botón ACTUALIZAR

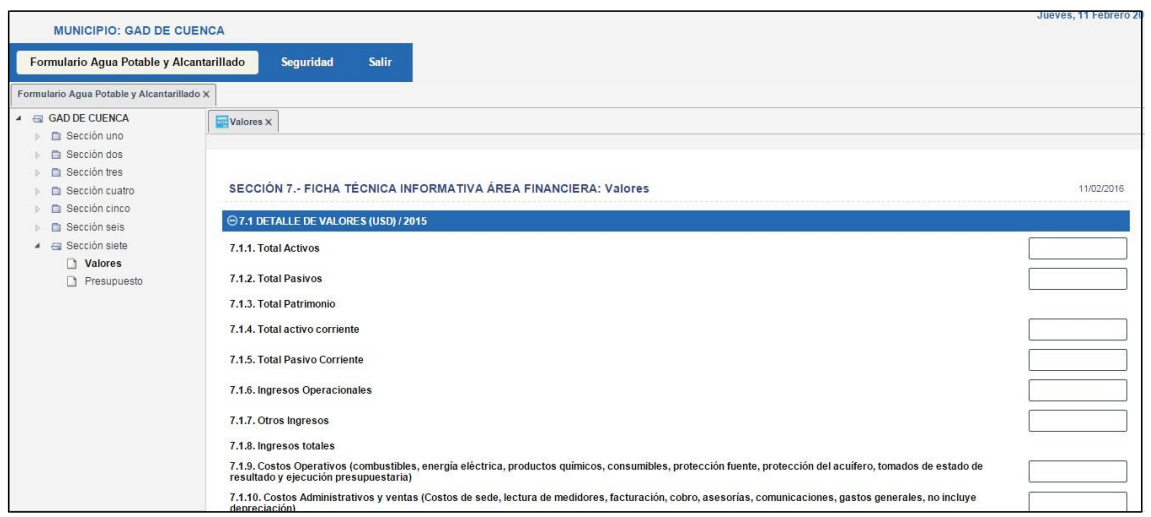

Presupuesto: En el caso de que se vaya a guardar la información por primera vez aparecerá el botón GRABAR caso contrario se visualizará el botón ACTUALIZAR

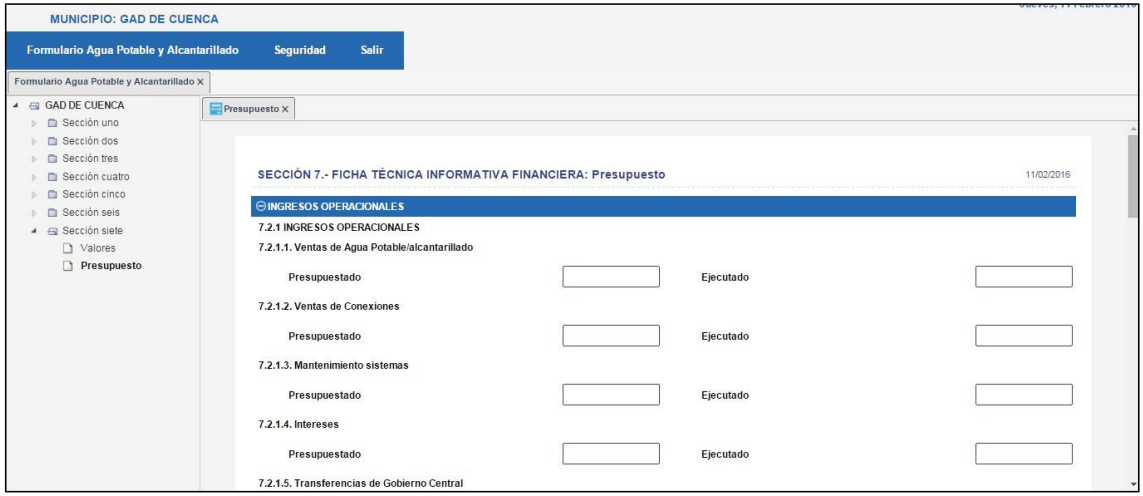

## *PESTAÑA ADMINISTRACIÓN*

En la pestaña Administración el usuario tendrá la opción de ingresar los datos del Municipio:

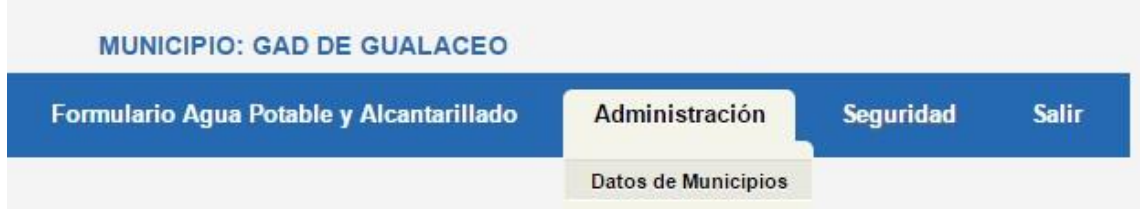

Luego de haber dado clic sobre la opción Datos de Municipios, se le mostrará un cuadro en donde visualizará el ícono con forma de lápiz para que pueda actualizar la información del municipio

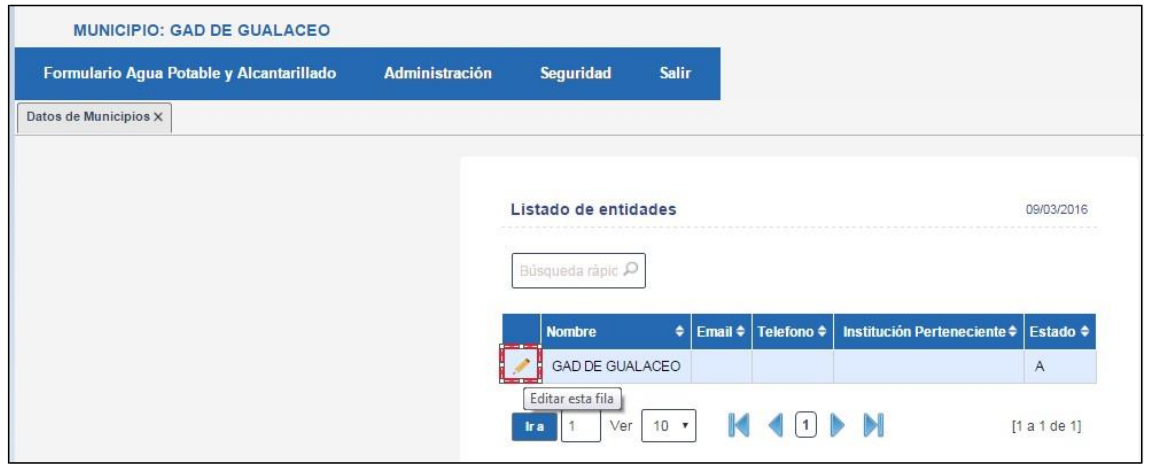

Luego de dar clic sobre el ícono de Editar, se visualizará el siguiente formulario, el cual deberá ser llenado por el usuario Digitador con la información requerida y dar clic sobre el botón Actualizar.

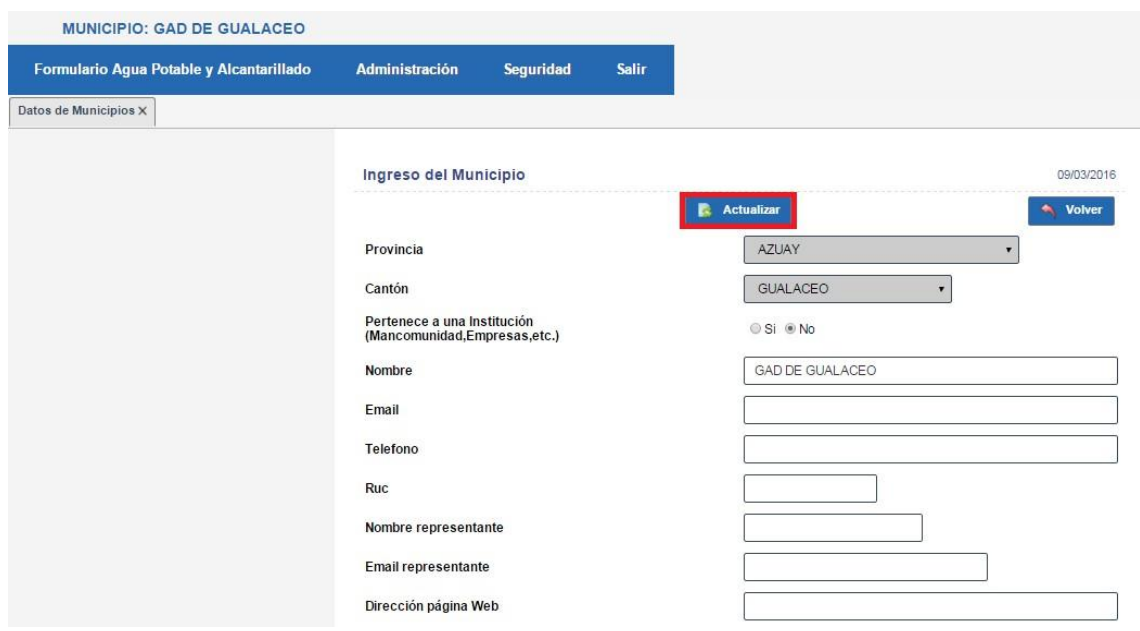

#### *PESTAÑA SEGURIDAD*

En la pestaña Seguridad se puede visualizar la opción Modificar mis datos, que permitirá al usuario logueado que pueda actualizar su información de usuario.

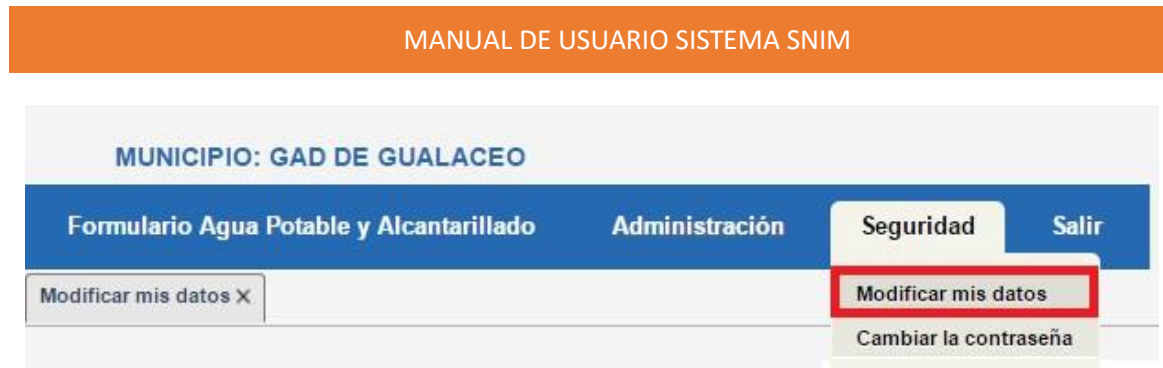

Al dar clic sobre la opción Modificar mis datos se le mostrará un cuadro en donde visualizará el ícono con forma de lápiz para que pueda actualizar la información del usuario.

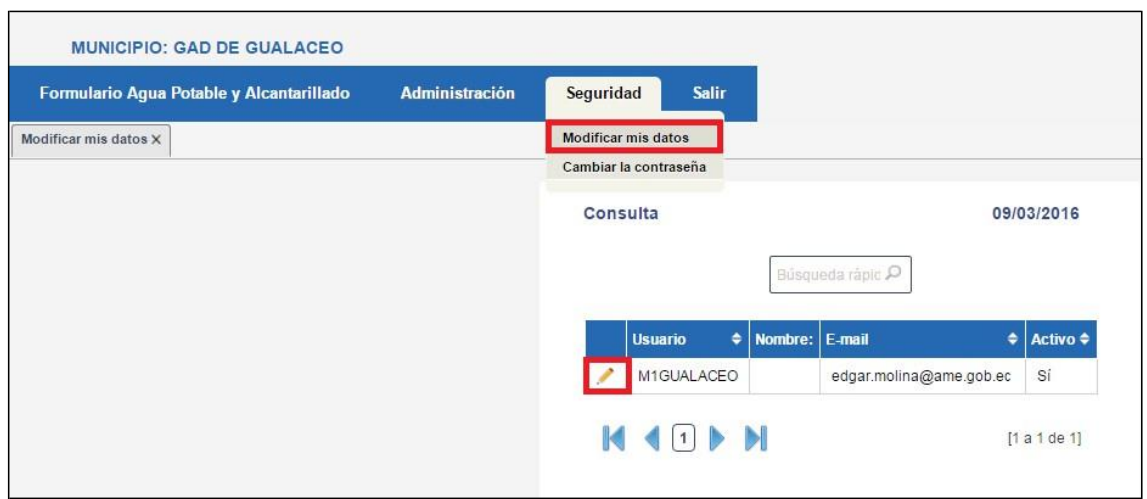

Luego de dar clic sobre el ícono de Editar, se visualizará el siguiente formulario, el cual deberá ser llenado por el usuario Digitador con la información requerida y dar clic sobre el botón Actualizar.

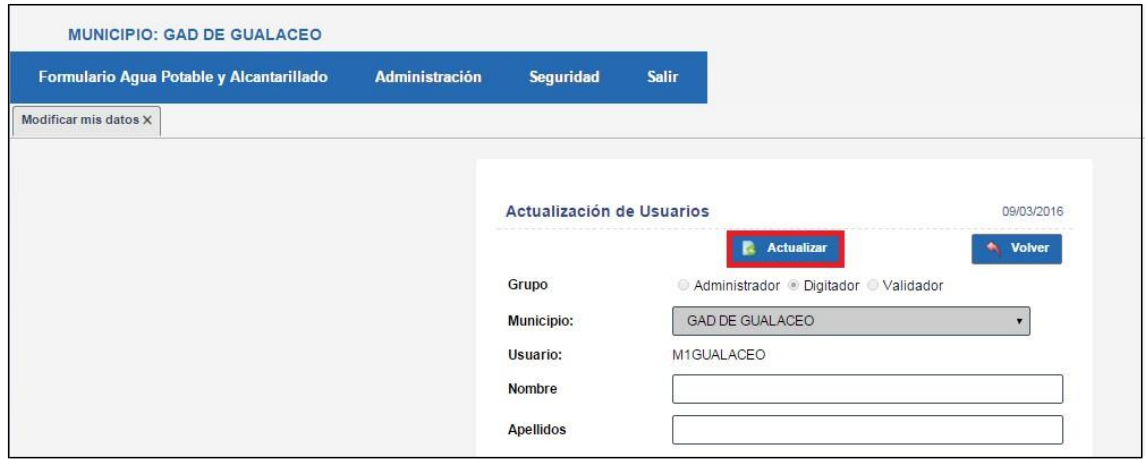

## PERFIL VALIDADOR

Este perfil únicamente podrá visualizar la información de los diferentes municipios y tendrá las opciones:

- Consultas: Realizar el filtro por provincia y cantón para acceder a la información ingresada.
- Seguridad: Para cambiar su contraseña
- Salir

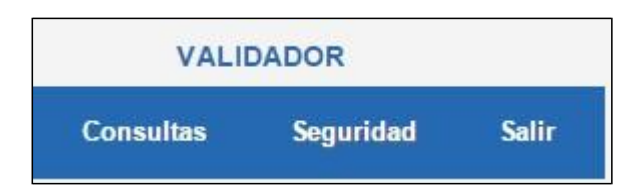

Para la opción consultas, se realizará el filtro por Provincia y Cantón, y se dará clic en el botón consultar.

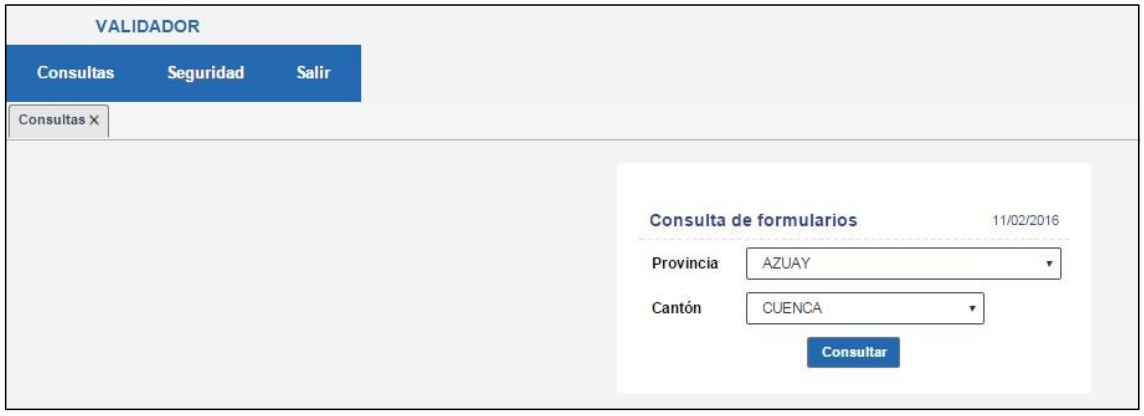

Al dar clic sobre el botón Consultar se habilitará el formulario del GAD seleccionado

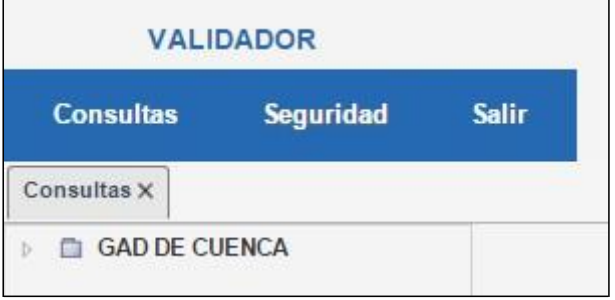

Al desplegar la carpeta del GAD, se visualizará todas las secciones

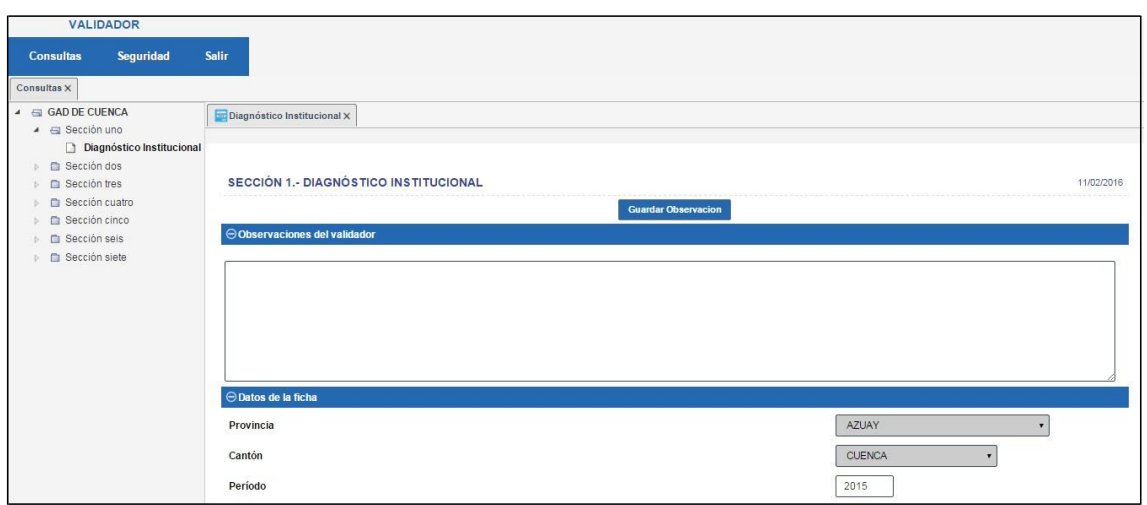

En el caso de que el validador tenga alguna observación referente a la ficha, le aparecerá sólo en la primera sección un campo de observaciones y deberá dar clic sobre el botón Guardar Observaciones.

## PERFIL ADMINISTRADOR

El perfil administrador contará con las siguientes opciones

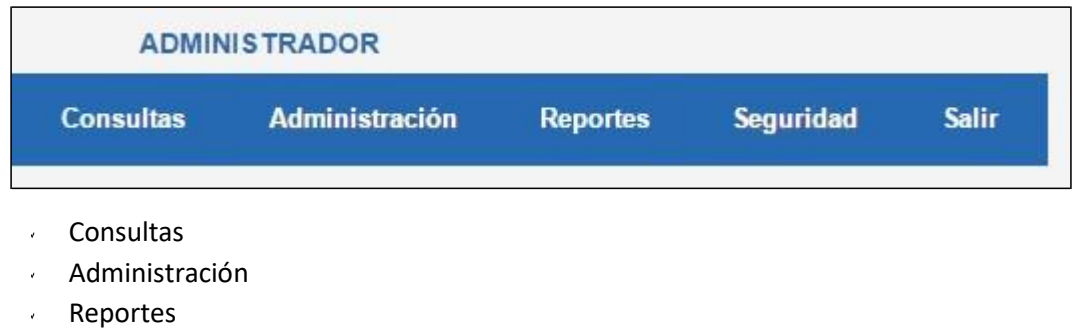

- Seguridad
- **Salir**

La opción Consultas permitirá consultar la información del GAD deseado

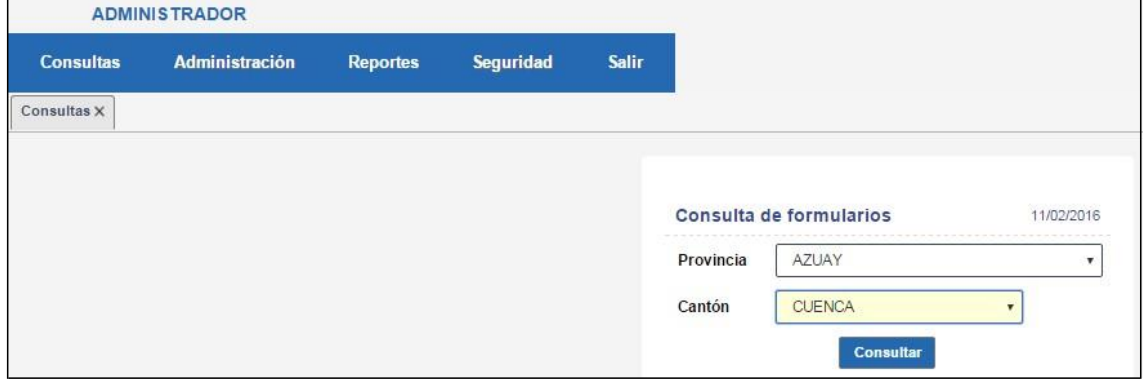

Al ingresar al formulario del GAD seleccionado el usuario ADMINISTRADOR sí podrá actualizar la información de la ficha

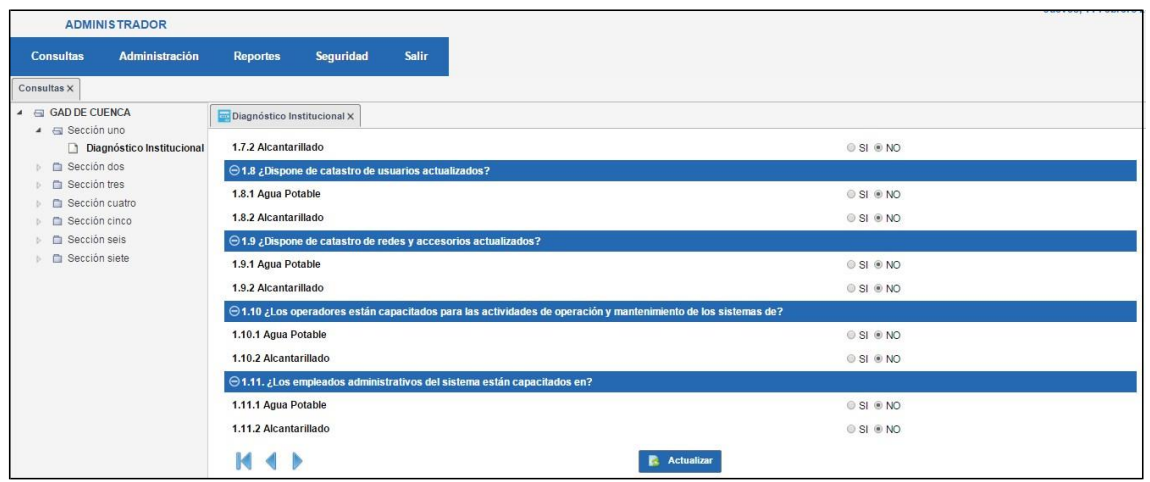

En la opción de Administración el usuario tendrá las opciones de Entidades, Municipios y Usuarios, mediante las cuales podrá actualizar la información, la creación se hará mediante base de datos de todos los Municipios y Usuarios correspondientes para agilitar el proceso de creación.

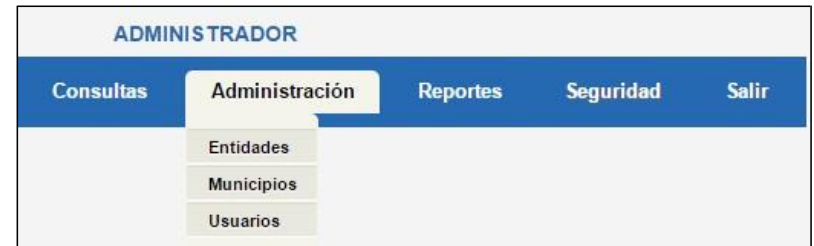

La opción de Reportes permitirá visualizar todas las secciones del formulario con el respectivo formulario de cada sección y de cada sub sección.

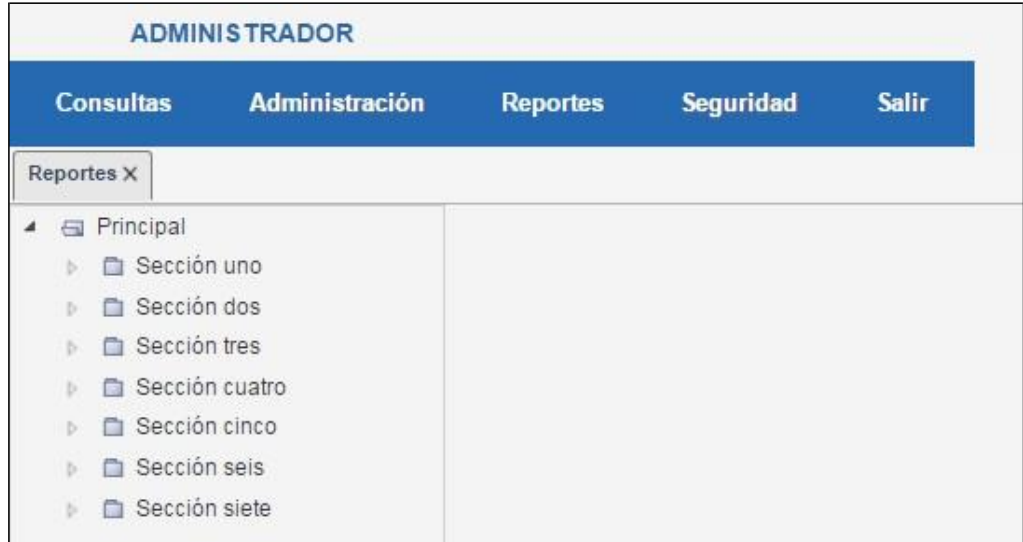

El reporte de la sección uno sería de la siguiente manera, se enlista todos los Cantones en orden del Id Cantón, esto para hacer que cuadra el mismo orden en las demás secciones

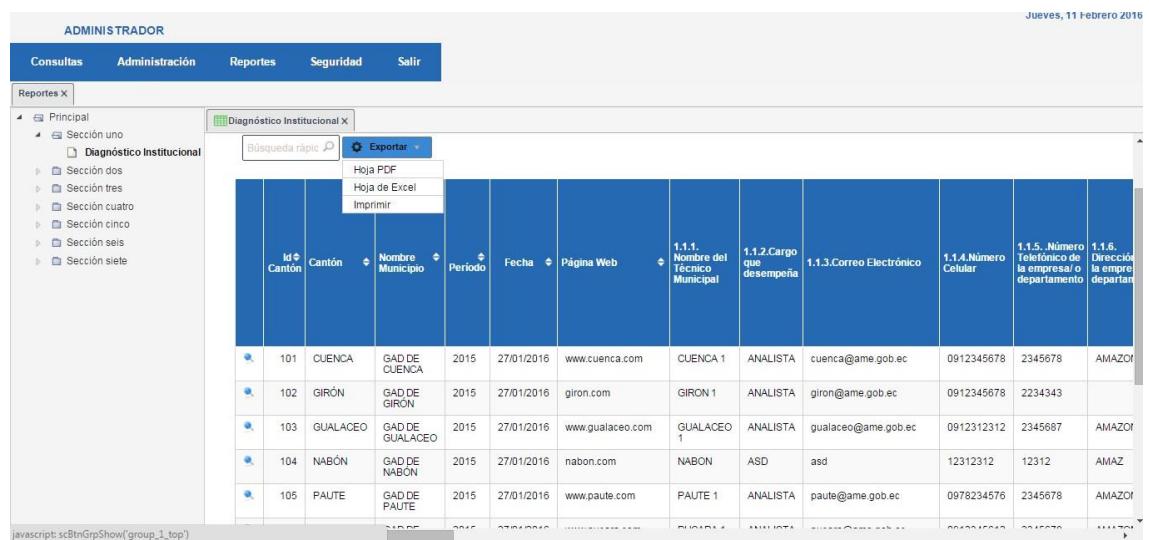

En el caso de lassecciones en donde se repite más de una ocasión registros para un mismo cantón se visualizará uno a continuación de otra de manera vertical ya que la disposición es de tablas dinámicas e incluye registros múltiples para un solo cantón

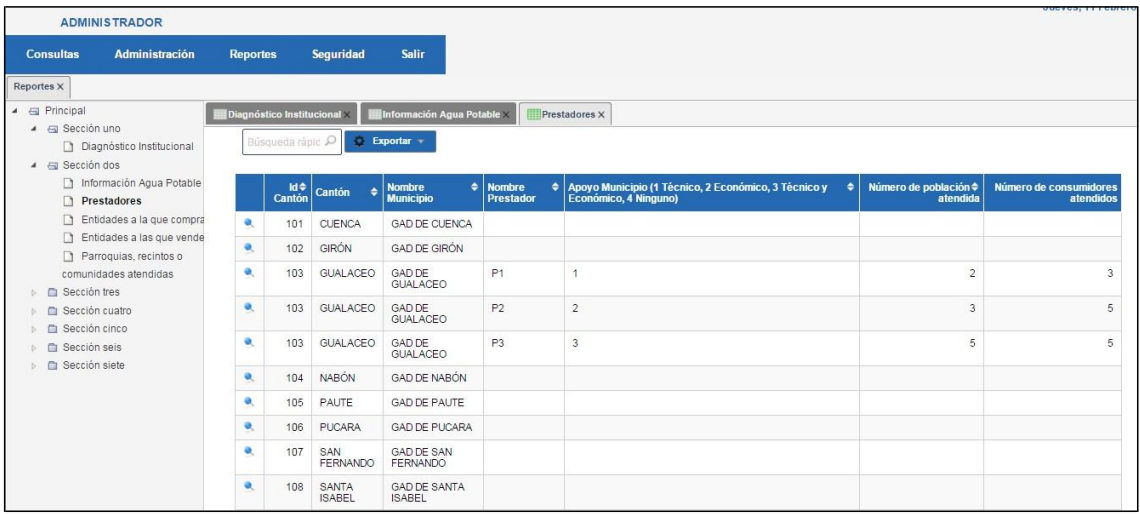